## **HOW TO**

## **ACCESS YOUR RESERVED SEAT MEMBERSHIP TICKET(S)**

1. **Using your Mobile Phone**, go to the <u>MyDolphins</u> home page and click the **Sign In** icon located in the top right corner.

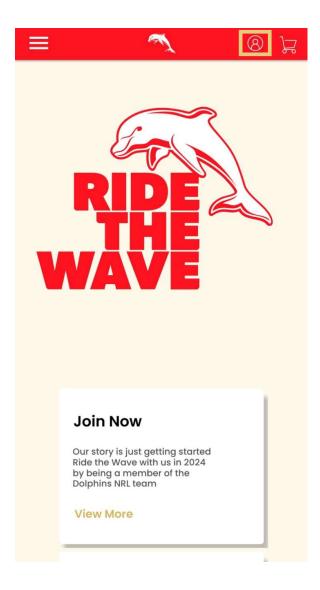

2. Enter the email address associated with your account then click **Next**. This is the email address you nominated at the time of sign up. Please note only the primary account holder is set up to access the MyDolphins Account.

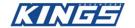

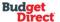

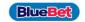

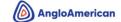

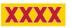

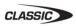

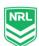

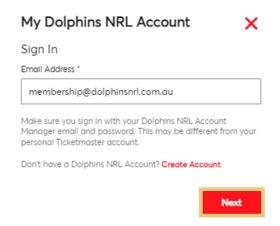

3. Enter your password then click **Sign In.** 

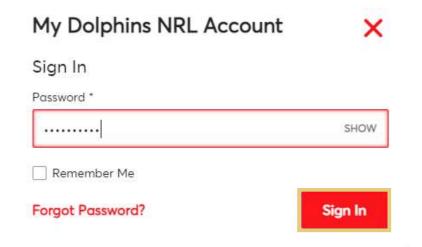

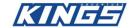

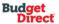

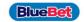

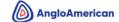

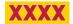

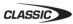

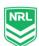

4. Once logged in, select the **Menu icon** in the top left corner.

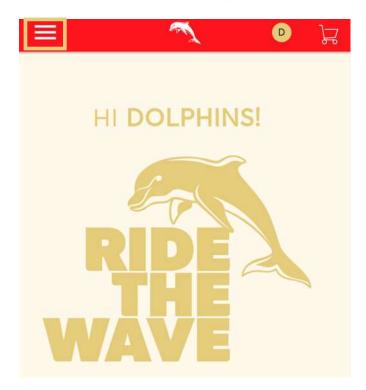

5. Select My Account, then select My Events from the drop-down menu.

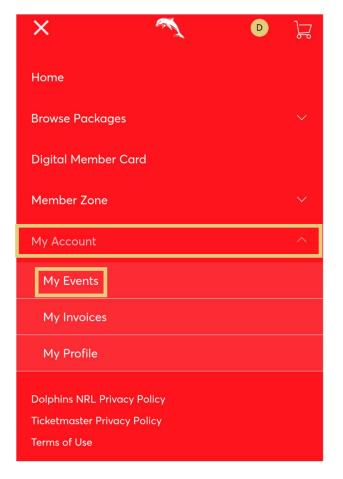

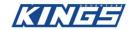

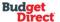

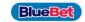

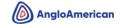

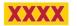

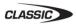

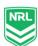

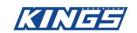

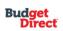

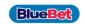

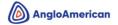

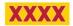

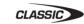

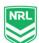

6. On this page you can view your digital Dolphins membership tickets. Click **Select Event** on the game you wish to download.

Each round that you have access to will be ready to download, so feel free to add all the tickets to your mobile wallet.

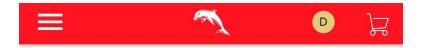

# My Events

## **Get Your Tickets Ready**

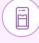

For the fastest way in, view and add your tickets to Google Wallet to beat busy network connections.

Q Find an event

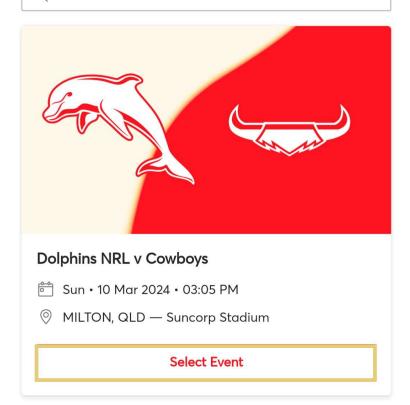

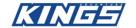

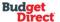

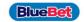

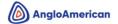

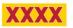

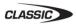

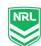

7. Here you can see the game and seating details. The interface will look slightly different depending on whether you are using an iPhone or Android device.

#### For iPhone Users

## Select your seat details

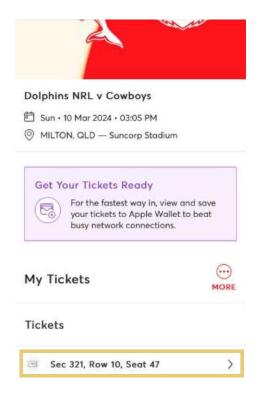

## Select Add to Apple Wallet

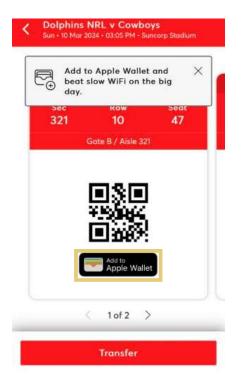

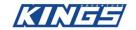

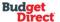

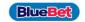

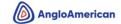

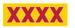

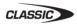

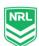

#### For Android Users

## Select your seat details

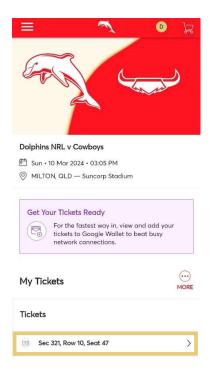

## Select Add to Google Wallet

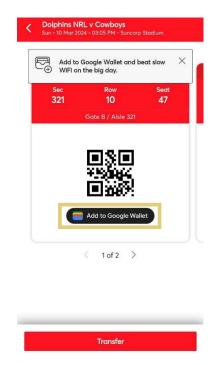

If you do not wish to save the tickets on your phone, you can also scan the QR code within your ticket to enter on the day.

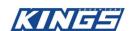

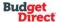

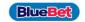

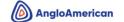

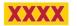

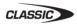

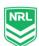

8. If you have multiple tickets on your account, you can choose to **Add All Tickets** or only add the selected seat by selecting **Add 1 Ticket** 

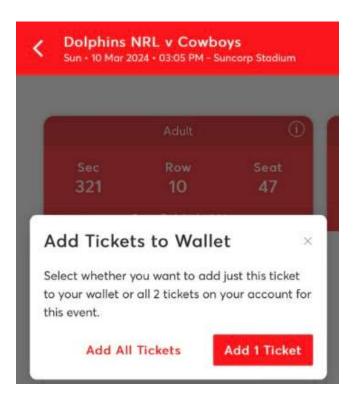

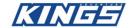

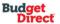

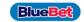

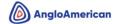

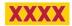

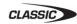

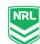

#### 9. Select Add

## For Google Wallet users

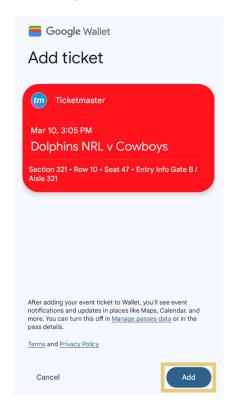

### For Apple Wallet users

11:04

Cancel Event Ticket for Mar 10 2024... Add

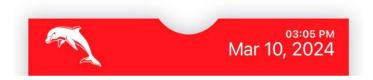

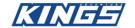

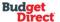

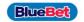

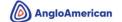

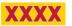

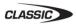

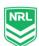

If you see the below message, simply tap "Save to phone" for the barcode to be activated.

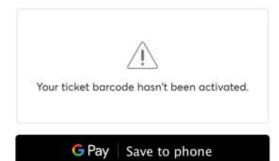

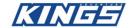

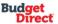

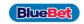

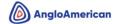

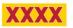

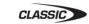

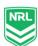